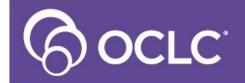

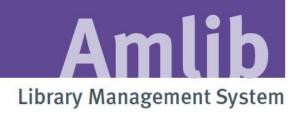

## © 2013 OCLC (UK) Ltd

ALL RIGHTS RESERVED. Permission is granted to electronically copy and to print in hard copy portions of this document for training purposes by licensed users of the Amlib Library Management System. Any other uses – including reproduction for purposes other than those noted above, modification, distribution, republication, transmission, re-transmission, modification, or public showing – without the prior written permission of OCLC (UK) Ltd – is strictly prohibited.

#### **Support:**

Australia: 1300 260 795 (Local call cost in Australia)

Email:

support-amlib@oclc.org
Amlib Help Desk (TOPDesk):

https://servicedesk.oclc.org/tas/public/

**OCLC Amlib Document Portal:** 

https://www.oclc.org/support/services/amlib.en.html

#### Sales:

Australia: 1300 260 795 (Local call cost in

Australia)

Fax: +61 (0) 3 9929 0801 Email: sales-amlib@oclc.org

www.oclc.org/en-AU/

# TABLE OF CONTENTS

| OVERVIEW                             | 1  |
|--------------------------------------|----|
|                                      |    |
| BORROWER MEMBERSHIP COUNT            | 5  |
| Load the Template                    | 6  |
| Create Report                        | 6  |
| Where Search Parameters              | 7  |
| View/Print Report                    | 8  |
| LOCAL STOCK COUNT                    | 9  |
| Load the Template (Stockitem Count)  | 9  |
| Create Report (Stockitem Count)      | 10 |
| Where Search Parameters              | 11 |
| View/Print Report                    | 12 |
| Load the Template (Periodical Count) | 13 |
| Create Report (Stockitem Count)      | 13 |
| Where Search Parameters              | 14 |
| View/Print Report                    | 15 |
| STATS PARAMETERS                     | 16 |
| Adding a New Statistics Code         | 18 |
| Web Stats Codes                      | 19 |
| CIRCULATION STATISTICS               | 23 |
| Where Search Parameters              | 24 |
| View/Print Report                    | 25 |
| REFERENCE STATISTICS                 | 26 |
| View/Print Report                    | 28 |

#### **OVERVIEW**

*Amlib* keeps statistics to enable sites to report on System Activity for library management purposes and to send information to other agencies – for example: *SLWA*.

SLWA requires the following information from within Amlib:

- Membership Count broken down by resident/non-resident and age group
- Local Stock item counts/periodical counts
- Circulation broken down by Type
- Reference OPAC and Reservations counts

*Amlib* reports are very flexible in the data that can be selected. The essence of the reports is understanding how the **Where** parameters are defined. Where Parameters can be altered by *Amlib* client users.

Some of these reports may require additional Statistics codes to be set up and assigned. Access the <u>Statistics Codes</u> table from the *Supervisor* module: **Main** > **Supervisor** > **StatsParams**. The **StatsType** for circulation activities is important and never changes. For example: **Issues** = **5**, **Renewals** = **6**, **Returns** = **10** and **Location Transfers** = **20**.

#### **BORROWER MEMBERSHIP COUNT**

There are several report templates to count Borrower membership. The report templates can break this information down according to Borrower Type, Location, Suburb, Ward, Area, etc.

SLWA uses the following categories (broken down into resident and non-resident):

- Seniors
- Adult
- Young Adult
- Junior
- Family
- Don't Differentiate

In most instances, the Borrower Types in use within *Amlib* should be able to approximate these categories.

| TEMPLATE     | DESCRIPTION                                                                                                    | REPORT TYPE        |
|--------------|----------------------------------------------------------------------------------------------------|--------------------|
| &B%LTSWA     | Borrower count by Location and Type with % of population                                                              | Borrower (Default) |
| &BCAT.QRP    | Borrower count by Area and Borrower Type                                                                              | Borrower (Default) |
| &BCLT.QRP    | Borrower Count by Location and Borrower Type                                                                          | Borrower (Default) |
| &BCLTSWA.QRP | Borrower count by Location, Borrower Type,<br>Suburb, Ward and Area                                                   | Borrower (Default) |
| &BCST.QRP    | Borrower count by Sex and Borrower Type                                                                               | Borrower (Default) |
| &BCT.QRP     | Borrower Counts by Location & Borrower Type /<br>Gender & Borrower Type / Suburb & Location – in<br>3 separate tables | Borrower (Default) |
| &BCTA.QRP    | Borrower count by Borrower Type and Area                                                                              | Borrower (Default) |
| &BCTG.QRP    | Borrower Count by Location, Borrower Type,<br>Borrower Gender                                                         | Borrower (Default) |
| &BCTS.QRP    | Borrower count by Borrower Type and Sex                                                                               | Borrower (Default) |
| &BCTSCH.QRP  | Counts by Location & Borrower Type / Gender & Borrower Type / Suburb & Location – in 3 separate tables                | Borrower (Default) |
| &BCTSWA.QRP  | Borrower count by Borrower Type, Suburb, Ward and Area                                                                | Borrower (Default) |
| &BCTW.QRP    | Borrower count by Borrower Type and Ward                                                                              | Borrower (Default) |
| &BCWT.QRP    | Borrower count by Ward and Borrower Type                                                                              | Borrower (Default) |

### Load the Template

Sometimes the template that you would like to use for a report has not been loaded into the system.

- 1. Launch the Amlib client
- 2. Go to Main > Reports > RepAddNew the Report Files window will display
- 3. From the Report Entity drop-down, select Borrower
- 4. Click the F1 New button the Borrower New Report File screen will display
- 5. Enter the following settings:
  - a. Type in a <u>Description</u> for example: **Borrower Count by Location, Type & Suburb**
  - Browse to the Amlib/Reports folder on your Amlib server and locate the template to be loaded (if the template has been loaded onto your PC – then navigate to the local folder)
    - i. Files of type = System Report Templates (&\*.qrp)
    - ii. Highlight the template to be loaded for example: &BCT.QRP
    - iii. Click the Open button
  - c. Choose Type: = Borrower (Default)
  - d. Leave Default Stats Code blank
  - e. Update Entity (Y/N) = N
- 6. Click the F3 Update button
- 7. Close out of the Report Files window

The template is now loaded and available for use in a Report.

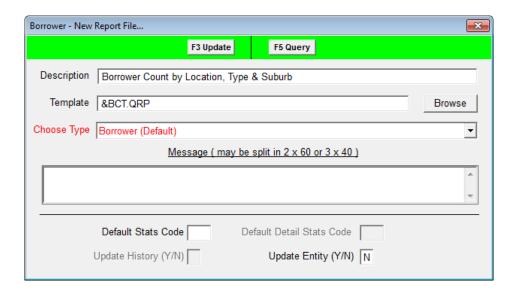

#### **Create Report**

1. Go to Main > Reports > RepBorrower - the Borrower Reports screen will display

- 2. Click the F1 New button the Select Report Format screen will display
- 3. Highlight the report template you would like to use for example: &BCT.QRP
- 4. Click the Select button
- 5. Type in a <u>Description</u> for example: **Borrower Count**
- 6. Ensure the Update Entity (Y/N) column is set to N

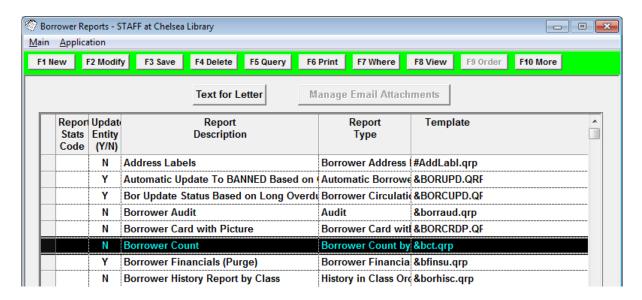

7. Click the F3 Save button

#### Where Search Parameters

1. Highlight the report and click the **F7 Where** button – the <u>Borrower Reports – Where</u> screen will display

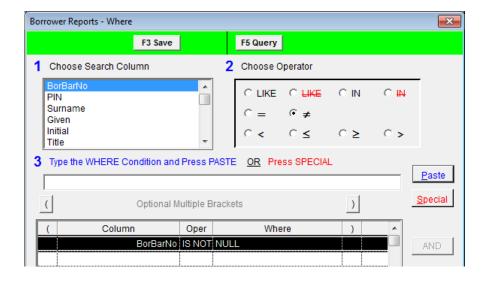

- 2. Enter the following Where search:
  - a. BorBarNo IS NOT NULL
     (Paste without putting a value in <u>3</u>)

3. Click the **F3 Save** button when complete – this will return you to the <u>Borrower Reports</u> screen

## **View/Print Report**

- 1. Highlight the report you wish to run and click the **F8 View** button
- 2. A prompt with the following message will display: This type of report may use a Saved File as the Source. Do you want to select the file now?

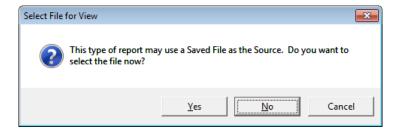

- 3. Click the No button
- 4. The report will then display:

|           | EAS        | NOR         | so  | U                                                | WES                                          |              | Total |
|-----------|------------|-------------|-----|--------------------------------------------------|----------------------------------------------|--------------|-------|
| Α         | 123        | 70          | 85  | 5                                                | 40                                           |              | 318   |
| ı         | 2          | 1           | 0   |                                                  | 0                                            |              | 3     |
| J         | 14         | 1           | 2   |                                                  | 6                                            |              | 23    |
| LS        | 2          | 0           | 4   |                                                  | 0                                            |              | 6     |
| YA        | 0          | 2           | 0   |                                                  | 0                                            |              | 2     |
| Total     | 141        | 74          | 91  | 1                                                | 46                                           |              | 352   |
|           | 1          | 3           | 0   | 5                                                |                                              | 0            | 9     |
| INT BY BO | RROWER GEN | DER AND TYF | PΕ  |                                                  |                                              |              |       |
|           | A          | <u> </u>    | J   | L.S                                              |                                              | YA           | Total |
| F         | 159        | 0           | 13  | 1                                                |                                              | 1            | 174   |
| <u>.</u>  | 158        | 0           | 10  | <del>                                     </del> |                                              | <del>'</del> | 169   |
| Total     | 318        | 3           | 23  | 6                                                |                                              | 2            | 352   |
| I Vtai    | 010        |             | 20  |                                                  | <u>'                                    </u> |              | 302   |
| JNT BY BO | RROWER SUB | URB AND LOC | SOU | WE                                               | e l                                          | Total        | 7     |
|           | 139        | 73          | 91  | 46                                               | _                                            | 349          | =     |
|           |            |             |     |                                                  |                                              |              | 4     |
| E         | 1          | 0           | 0   | 0                                                |                                              |              | 4     |
|           | 1 1        | 0           | 0   | 0                                                |                                              | 1            |       |
| EC<br>SJ  | 0          | 1           | 0   | 0                                                |                                              | 1            | =     |

5. Select the **print** button to print the report

#### LOCAL STOCK COUNT

There are several report templates to count Stockitems. The report templates can break this information down according to Location, Stats Code, Form Code, etc.

SLWA requires the following information:

- Number of local stock resources
- Number of local stock resources acquired during the year
- Number of periodical titles

This will require the running of two different reports.

| TEMPLATE     | DESCRIPTION                                       | REPORT TYPE          |
|--------------|---------------------------------------------------|----------------------|
| &STKCFS.QRP  | Stockitem Count by Form and Stats Codes           | Stockitems (Default) |
| &STKCLFS.QRP | Stockitem Count by Location, Form and Stats Codes | Stockitems (Default) |
| &STKCLSF.QRP | Stockitem Count by Location, Stats Codes and Form | Stockitems (Default) |
| &STKCS.QRP   | Stockitem count by Stats Code                     | Stockitems (Default) |
| &STKCSC.QRP  | Stockitem count by Stats Code and Call Set        | Stockitems (Default) |
| &STKCSF.QRP  | Stockitem Count by Stats Codes and Form           | Stockitems (Default) |
| &STKFS.QRP   | Stockitem Count by Form                           | Stockitems (Default) |
| TEMPLATE     | DESCRIPTION                                       | REPORT TYPE          |
| &PE0001.QRP  | Periodical Title Listing                          | Periodical           |
| &PE0010.QRP  | Periodicals listing (short details)               | Periodical           |
| &PE0100.QRP  | Periodicals listing (medium details)              | Periodical           |

## Load the Template (Stockitem Count)

Sometimes the template that you would like to use for a report has not been loaded into the system.

- 1. Launch the *Amlib* client
- 2. Go to Main > Reports > RepAddNew the Report Files window will display
- 3. From the Report Entity drop-down, select Stockitem
- 4. Click the **F1 New** button the <u>Stockitem New Report File</u> screen will display

- 5. Enter the following settings:
  - a. Type in a <u>Description</u> for example: Count by Stats Code
  - b. **Browse** to the **Amlib/Reports** folder on your *Amlib* server and locate the template to be loaded (if the template has been loaded onto your PC then navigate to the local folder)
    - i. Files of type = System Report Templates (&\*.qrp)
    - ii. Highlight the template to be loaded for example: &STKCS.QRP
    - iii. Click the Open button
  - c. Choose Type: = Stockitems (Default)
  - d. Leave Default Stats Code blank
  - e. Update Entity (Y/N) = N
- 6. Click the F3 Update button
- 7. Close out of the Report Files window

The template is now loaded and available for use in a Report.

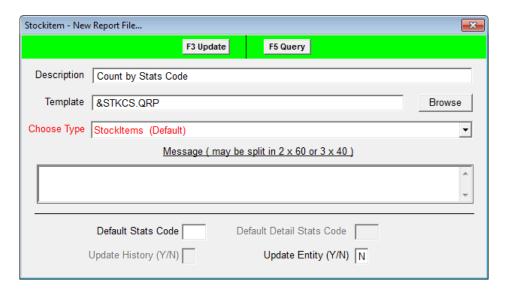

#### **Create Report (Stockitem Count)**

- 1. Go to Main > Reports > RepStockitem the Stockitem Reports screen will display
- 2. Click the **F1 New** button the <u>Select Report Format</u> screen will display
- 3. Highlight the report template you would like to use for example: &STKCS.QRP
- 4. Click the Select button
- 5. Type in a <u>Description</u> for example: **Stockitem Count**
- 6. Ensure the <u>Update Entity (Y/N)</u> column is set to **N**

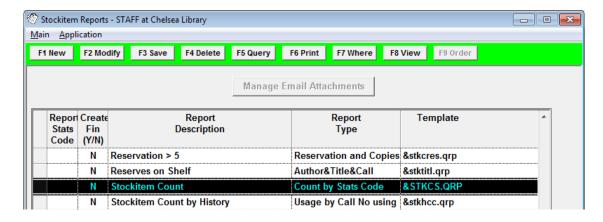

7. Click the F3 Save button

#### Where Search Parameters

1. Highlight the report and click the **F7 Where** button – the <u>Stockitem Reports – Where</u> screen will display

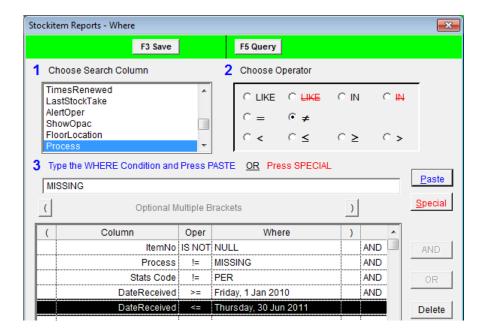

- 2. Enter the following Where search:
  - a. BorBarNo IS NOT NULL (Paste without putting a value in 3)
  - b. Process !=MISSING (or a comparable code)
  - c. Stats Code != PER (or a comparable code)
  - d. **DateReceived** (Optional use for items acquired during year) for example:
    - i. DateReceived >= 01/07/2010 AND
    - ii. DateReceived <= 30/06/2011
- 3. Click the **F3 Save** button when complete this will return you to the <u>Stockitem Reports</u> screen

## **View/Print Report**

- 1. Highlight the report you wish to run and click the **F8 View** button
- 2. A prompt with the following message will display: This type of report may use a Saved File as the Source. Do you want to select the file now?

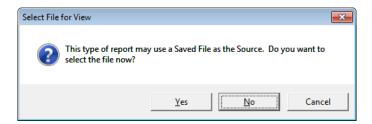

- 3. Click the No button
- 4. The report will then display:

| &stkcs.qrp   |       | ount by Stats of |             |      | 16/09/2002   |
|--------------|-------|------------------|-------------|------|--------------|
| STATS CODE   | COUNT | ISSUES RE        | SERVES RENE | WALS | VALUE        |
| AF           | 3692  | 36               | 4           | 5    | \$75,458.63  |
| AFL          | 13    | 0                | 0           | 0    | \$289.90     |
| ANF          | 5363  | 41               | 10          | 5    | \$98,484.36  |
| ANFL         | 15    | 3                | 3           | 4    | \$305.91     |
| AOL          | 9     | 0                | 2           | 0    | \$208.00     |
| JF           | 336   | 2                | 0           | 0    | \$4,504.11   |
| JK           | 414   | 3                | 1           | 0    | \$5,748.43   |
| JNF          | 181   | 3                | 0           | 0    | \$3,633.46   |
| LSO          | 14    | 0                | 0           | 0    | \$99.85      |
| MS           | 34    | 0                | 0           | 0    | \$450.00     |
| OP           | 1     | 0                | 0           | 0    |              |
| Р            | 1     | 0                | 0           | 0    |              |
| PG           | 5     | 0                | 0           | 0    | \$46.84      |
| PI           | 1     | 0                | 0           | 0    | \$14.95      |
| SP           | 17    | 5                | 0           | 2    | \$388.03     |
| GRAND TOTALS | 10096 | 93               | 20          | 16   | \$189,632.47 |

5. Select the **print** button to print the report

## Load the Template (Periodical Count)

Sometimes the template that you would like to use for a report has not been loaded into the system.

- 1. Launch the Amlib client
- 2. Go to Main > Reports > RepAddNew the Report Files window will display
- 3. From the Report Entity drop-down, select Periodical
- 4. Click the **F1 New** button the <u>Periodical New Report File</u> screen will display
- 5. Enter the following settings:
  - a. Type in a <u>Description</u> for example: **Periodicals Listing (Short Details)**
  - Browse to the Amlib/Reports folder on your Amlib server and locate the template to be loaded (if the template has been loaded onto your PC – then navigate to the local folder)
    - i. Files of type = System Report Templates (&\*.qrp)
    - ii. Highlight the template to be loaded for example: &PE0010.QRP
    - iii. Click the Open button
  - c. Choose Type: = Stockitems (Default)
  - d. Leave Default Stats Code blank
  - e. Update History (Y/N) = N
- 6. Click the F3 Update button
- 7. Close out of the Report Files window

The template is now loaded and available for use in a Report.

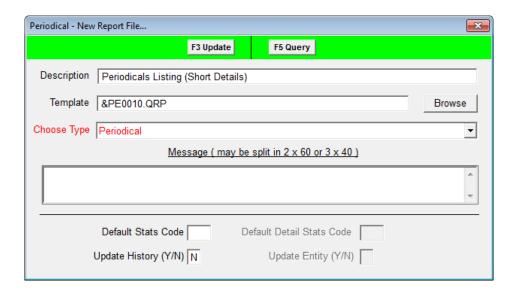

#### **Create Report (Stockitem Count)**

1. Go to Main > Reports > RepPeriodicals - the Periodical Reports screen will display

- 2. Click the **F1 New** button the Select Report Format screen will display
- 3. Highlight the report template you would like to use for example: &PE0010.QRP
- 4. Click the Select button
- 5. Type in a <u>Description</u> for example: **Periodicals List**
- 6. Ensure the Set Claim (Y/N) column is set to N

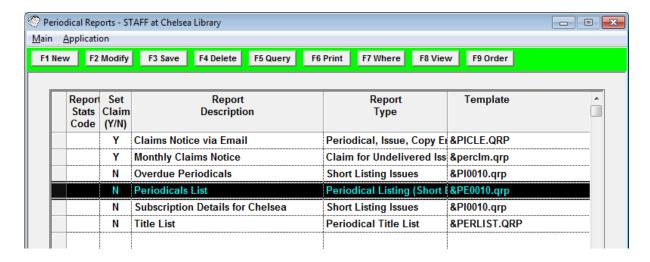

7. Click the F3 Save button

#### Where Search Parameters

1. Highlight the report and click the **F7 Where** button – the <u>Periodical Reports – Where</u> screen will display

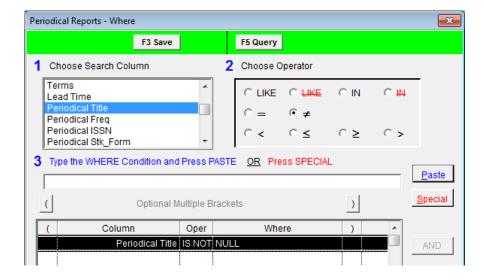

- 2. Enter the following Where search:
  - a. Periodical Title IS NOT NULL (Paste without putting a value in 3)
- 3. Click the **F3 Save** button when complete this will return you to the <u>Stockitem Reports</u> screen

## **View/Print Report**

- 1. Highlight the report you wish to run and click the **F8 View** button
- 2. A prompt with the following message will display: This type of report may use a Saved File as the Source. Do you want to select the file now?

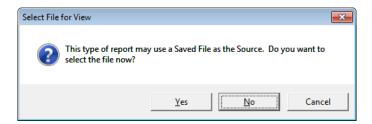

- 3. Click the No button
- 4. The report will then display:

|                              | Freq. | Stats | Form | ISSN      | Retn. |
|------------------------------|-------|-------|------|-----------|-------|
| Australian Geographic.       | Q     | PE    | PER  | 0816-1658 | 36    |
| Australian Personal Computer | M     | PE    | PER  | 07254115  | 25    |
| Belle design and decoration  | M     | PE    | PER  | 0310-1452 | 25    |
| Better homes and gardens.    | M     | PE    | PER  |           | 25    |
| Bride to be.                 | Q     | PE    | PER  | 10352511  | 25    |
| Choice                       | M     | PE    | PER  | 0009-496X | 25    |
| Ecos                         | Q     | PE    | PER  |           | 26    |
| PC user.                     | M     | PE    | PER  | 1322-3712 | 20    |
| Scientific American          | M     | PE    | PER  | 0036-8733 | 36    |
| Vogue.                       | M     | PE    | PER  | 0042-8019 | 36    |
| Waves.                       | Q     | PE    | PER  | 1321-7593 | 48    |
| Wheels                       | M     | PE    | PER  | 085340918 | 20    |
| Windows Sources Australia    | M     | PE    | PER  | 13220071  | 20    |

5. Select the **print** button to print the report

**Please Note:** This report does not include an actual count – the titles will have to be counted *manually*.

#### STATS PARAMETERS

The Statistics that *Amlib* collects are selected from the Statistics Code table in the *Supervisor* module.

- 1. Launch the Amlib client
- 2. Go to Main > Supervisor > StatsParams the Statistics Code table will display:

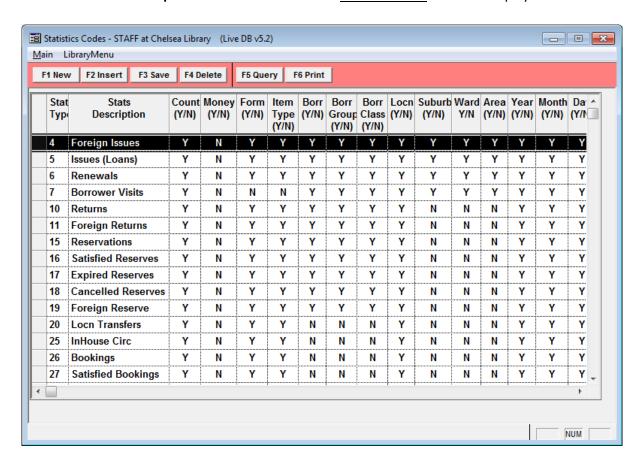

**Please Note:** You may change the <u>Stats Descriptions</u> and collection flags for any of these items but this will not alter the <u>Stats Type</u> code itself for any item numbered between **1 – 200** – for example: **5** is always an issue even though you may give it a description of "**loan**" rather than "**issue**". The Circulation module has been set to add **1** to the **5** Stats Type every time an issue is made.

Because statistics are kept by the actual day month and year values, maintenance of statistics (for example: indexing) is not required and you do not need to print monthly stats at the exact end of month. For example: you can print stats for July in December if you so desire.

Some statistics are kept by Location and some are not recorded. For example: Catalogues and Periodicals are not kept by Location. Stockitems and Circulation would however be kept according to Location.

Statistics are kept on the database until deleted.

| STATS<br>TYPE | STATS<br>DESCRIPTION   | EXPLANATI                                                                                                    | ON                                                                            |  |  |  |
|---------------|------------------------|----------------------------------------------------------------------------------------------------|-------------------------------------------------------------------------------|--|--|--|
| 04            | Foreign Issues         | All issues from locations other than the Login Location                                                                |                                                                               |  |  |  |
| 05            | Issues (Loans)         | All issues from the Circulation, Issues screen                                                                         |                                                                               |  |  |  |
| 06            | Renewals               | All renewals, including single and multiple screen                                                                     | e renewals from the Issues                                                    |  |  |  |
| 07            | Borrower Visits        | Every time a borrower's barcode is wand either from Issues or Reservation (Borrow separately)                          |                                                                               |  |  |  |
| 10            | Returns                | All returns, including Chute Returns, Reture returns                                                                   | rns screen, Issues screen                                                     |  |  |  |
| 11            | Foreign Returns        | All returns from locations other than the                                                                              | Login Location                                                                |  |  |  |
| 13            | Returns Not on<br>Loan | All returns where the Item being returned Loan                                                                         | d was identified as being Not On                                              |  |  |  |
| 15            | Reservations           | All reservations made from the Reservation Reservations are collected separately)                                      | on Application (Opac                                                          |  |  |  |
| 16            | Satisfied<br>Reserves  | Reservations that have been satisfied on the issue of the item to the borrower who has had the reservation on the item |                                                                               |  |  |  |
| 17            | Expired<br>Reserves    | Reservations that have passed the expiry date set up in Main > Supervisor > Installation > Circulation tab             |                                                                               |  |  |  |
| 18            | Cancelled<br>Reserves  | Reservations cancelled by an operator (O are collected separately)                                                     | pac Reservation cancellations                                                 |  |  |  |
| 500           | Web Author             | Searches performed via the <i>NetOpacs</i> for an Author query                                                         | These are user-defined Stats Types. Assigned in Web Opac                      |  |  |  |
| 501           | Web Title              | Searches performed via the <i>NetOpacs</i> for a Title query                                                           | Parameters screen (Main > Supervisor > WebParams). The Stats Parameters shown |  |  |  |
| 502           | Web Subject            | Searches performed via the <i>NetOpacs</i> for a Subject query                                                         | here are examples only and are the defaults set within the                    |  |  |  |
| 503           | Web Keyword            | Searches performed via the <i>NetOpacs</i> for an Any Keyword query                                                    | system.                                                                       |  |  |  |
|               | Web Hot Topics         | Searches performed via the <i>NetOpacs</i> for Specialist Topics( <b>HotTopics.htm</b> usage only)                     |                                                                               |  |  |  |
| 507           | Web New Items          | New Item search conducted via the<br>NetOpacs (Newitems.htm usage only)                                                |                                                                               |  |  |  |
| 508           | Web Periodicals        | Searches performed via the <i>NetOpacs</i> for a Periodical query                                                      |                                                                               |  |  |  |

#### Adding a New Statistics Code

Some codes can be created by users. For example, <u>Stats Codes</u> can be added to Reports (and Report Templates) to collect the number of times a report is run (*RepCirculation* and *RepReservation* reports can also have an additional <u>Detail Stats Code</u> to collect the number of notices generated during each run – for example: How many invoices sent in May). Corresponding entries have to be made in the <u>Statistics Codes</u> table.

These customised codes only refer to:

| Opac Other | 200s |
|------------|------|
| Reports    | 300s |
| NetOpacs   | 500s |

- 1. Launch the Amlib client
- 2. Go to Main > Supervisor > StatsParams the Statistics Code table will display
- 3. Click the **F1 New** or **F2 Insert** button a new line will appear in the table

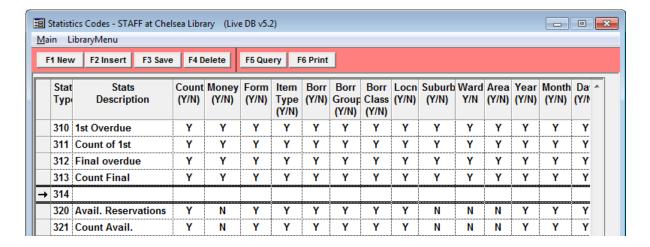

- 4. Type in a Stats Type code and a Stats Description for example: 314 | 1st Email Odue
- 5. Enter a Y in the Count (Y/N) column and a Y in any other column (field) by which you would like to be able to break down the statistics for example: Locn (Y/N), Year (Y/N), Month (Y/N), Day (Y/N)
- 6. Click the F3 Save button when complete

In the example below, two (2) new Stats Types have been created:

- 314 | 1<sup>st</sup> Odue Email
- 315 | 1<sup>st</sup> Odue Email Cnt

These codes may now be added into a *RepCirculation* report (or report template) for statistics gathering purposes.

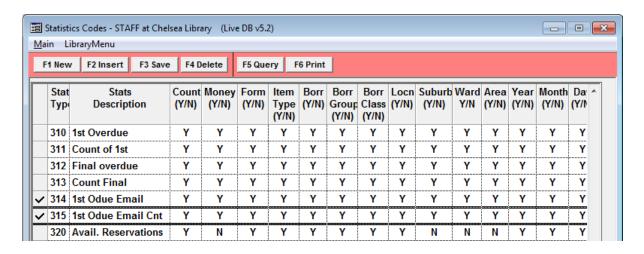

#### **Web Stats Codes**

- 1. Launch the Amlib client
- 2. Go to Main > Supervisor > WebParams the Web Opac Parameters screen will display

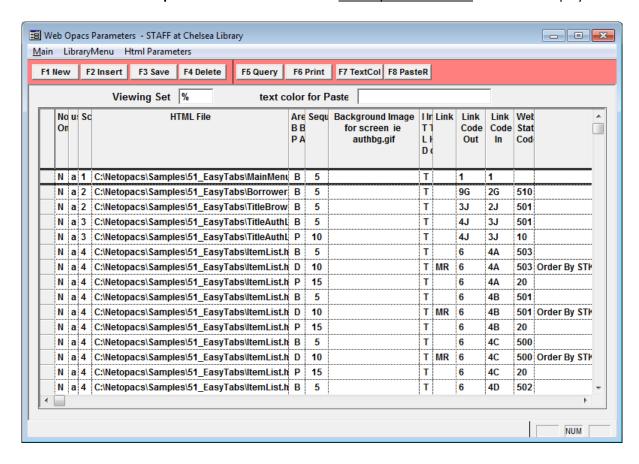

3. From the main menu, select Html Parameters > Open...

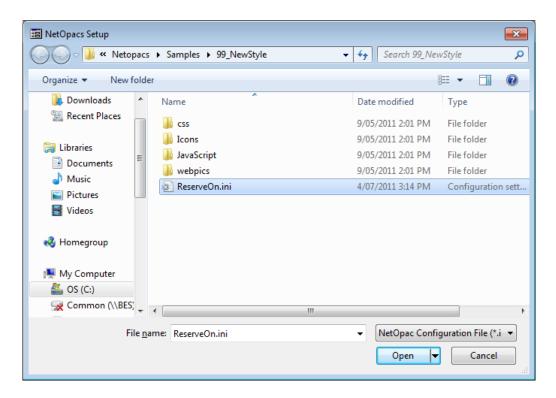

- 4. An .ini file will be visible, select it and click on the Open button
- 5. The NetOpacs Setup screen will display:

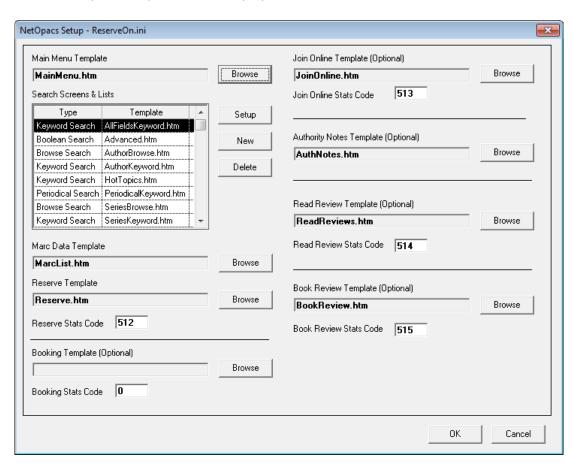

6. Highlight on the Template you would like to check: in this case Keyword Search

7. Click the **Setup** button – the Screen Types screen will display:

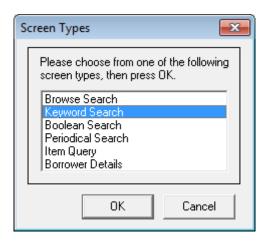

- 8. Select the <u>Screen Type</u>, in this case: **Keyword Search** and click on the **OK** button
- 9. The Keyword Search screen will display
- 10. You will be able to check Enq. Statistics Code:

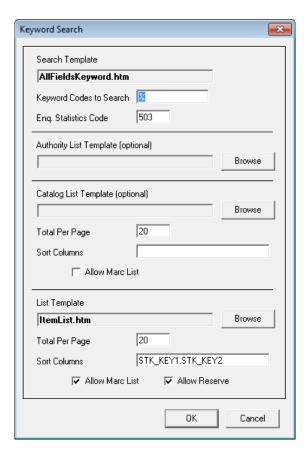

11. If the code is being used elsewhere (for example: the <u>Opac User Queries Screen</u>) then you will need to adjust the <u>Enq. Statistics Code</u> above to match. The example <u>Opac User Queries</u> screen below uses <u>Type</u> **503** 

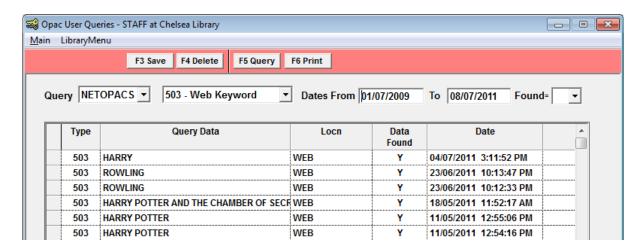

- 12. Alter Enq. Statistics Code as appropriate
- 13. Click the **OK** button when complete the <u>Keyword Search</u> screen will close
- 14. Click the **OK** button on the <u>NetOpacs Setup</u> screen you will get a message informing you that you can now recompile the NetOpacs

When changes are made to the *NetOpac* pages or the *NetOpac* **amlib.ini** file, then it is necessary to recompile the pages and restart the service manager for these changes to fully take effect.

## **CIRCULATION STATISTICS**

SLWA uses the following categories:

- Adult Non Fiction
- Adult Fiction
- Junior
- Languages Other Than English (LOTE)
- Other (including music)
- Don't Differentiate

In most instances, the Stockitem Stats Codes or Form Codes in use within *Amlib* should be able to approximate these categories.

| TEMPLATE     | DESCRIPTION                                   | REPORT TYPE |
|--------------|-----------------------------------------------|-------------|
| &STAT600.QRP | Details by Location, TransType, BorType       | Statistics  |
| &STAT610.QRP | Details by TransType, Location, BorType       | Statistics  |
| &STAT620.QRP | Details by Location, TransType, ItemStatsCode | Statistics  |
| &STAT630.QRP | Details by TransType, Location, ItemStatsCode | Statistics  |
| &STAT640.QRP | Details by Location, TransType, ItemFormCode  | Statistics  |
| #SUMITEM.QRP | Summary of Circulation by Item Details        | Statistics  |

- 1. Launch the Amlib client
- 2. Go to Main > Reports > RepStatistics the Statistics Reports screen will display
- 3. Click the **F1 New** button the <u>Select Report Format</u> screen will display
- 4. Highlight the report template you would like to use for example: #SUMITEM.QRP
- 5. Click the Select button
- 6. Type in a <u>Description</u> for example: Circulation Activity
- 7. Click the F3 Save button when complete

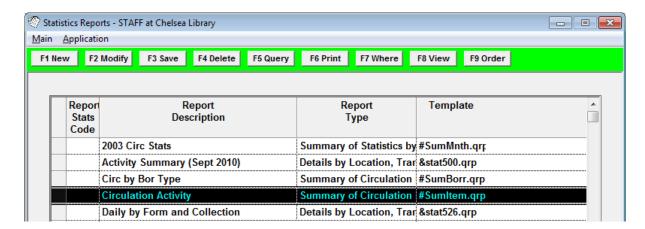

#### Where Search Parameters

- 1. Highlight the report, and click the **F7 Where** button the <u>Statistics Reports Where</u> screen will display
- 2. Enter the following Where statement:
  - a. Trans Type (Issue,Ret) = 5 (for Issues)
  - b. **Trans Date** for example:
    - i. Trans Date >= 01/01/2010
    - ii. Trans Date <= 30/06/2011
- 3. Click the F3 Save button when complete

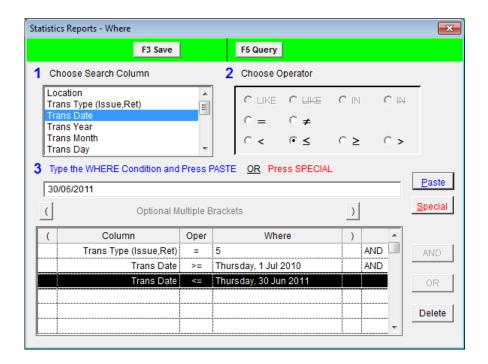

# View/Print Report

- 1. Highlight the report you wish to run and click the **F8 View** button
- 2. The report will then display:

|             | Summary of Circulation by Item Details |                   |                   |  |  |  |  |
|-------------|----------------------------------------|-------------------|-------------------|--|--|--|--|
|             | Circ                                   | culation Activity |                   |  |  |  |  |
|             |                                        |                   |                   |  |  |  |  |
| Circulation | on By Form                             |                   |                   |  |  |  |  |
|             |                                        | Issues (Loans)    | Total Circulation |  |  |  |  |
| AC          | Audio Cassettes                        | 79                | 79                |  |  |  |  |
| BK          | Books                                  | 20616             | 20616             |  |  |  |  |
| BR          | BookRoom                               | 28                | 28                |  |  |  |  |
| CD          | Music Compact Disks                    | 20                | 20                |  |  |  |  |
| PE          | Periodicals                            | 116               | 116               |  |  |  |  |
| RE          | Reference                              | 5                 | 5                 |  |  |  |  |
| RP          | Reports                                | 26                | 26                |  |  |  |  |
| VI          | Videos and DVDs                        | 3089              | 3089              |  |  |  |  |
|             | 23979 23979                            |                   |                   |  |  |  |  |
|             |                                        |                   |                   |  |  |  |  |
| Circulation | on By Stats Code                       |                   |                   |  |  |  |  |
|             |                                        | Issues (Loans)    | Total Circulation |  |  |  |  |
| AF          | Adult Fiction                          | 8548              | 8548              |  |  |  |  |
| ANF         | Adult Nonfiction                       | 3954              | 3954              |  |  |  |  |
| ANFSTA      | Adult Nonfiction Stack                 | 3                 | 3                 |  |  |  |  |
| AVNF        | Audio Visual Nonfiction                | 1                 | 1                 |  |  |  |  |
| CAS         | Music Cassette                         | 38                | 38                |  |  |  |  |

3. Select the **print** button to print the report

#### REFERENCE STATISTICS

SLWA requires the following Amlib-related statistics

- OPAC (NetOpacs) Enquiries
- Reservations Placed

| TEMPLATE     | DESCRIPTION                                 | REPORT TYPE |
|--------------|---------------------------------------------|-------------|
| &STAT100.QRP | Summary by Location, TransType, Year        | Statistics  |
| &STAT200.QRP | Summary by Location, TransType, Year, Month | Statistics  |
| #SUMMNTH.QRP | Summary of Statistics by Month              | Statistics  |

- 1. Launch the Amlib client
- 2. Go to Main > Reports > RepStatistics the Statistics Reports screen will display
- 3. Click the F1 New button the Select Report Format screen will display
- 4. Highlight the report template you would like to use for example: #SUMMNTH.QRP
- 5. Click the Select button
- 6. Type in a <u>Description</u> for example: **Information Enquiries/Requests**
- 7. Click the **F3 Save** button when complete

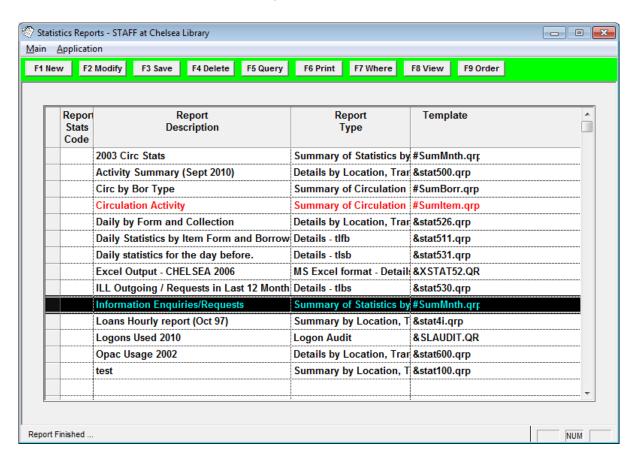

Where Search Parameters

- 1. Highlight the report, and click the **F7 Where** button the <u>Statistics Reports Where</u> screen will display
- 2. Enter the following Where statement:
  - a. **Trans Type (Issue,Ret) IN 15,500,501,502,503,506,507,508** (for Reservations & Webrelated searches see the <u>Statistics Parameters</u> above)

**Please Note:** You may need to alter the above statement so as to match the Trans Types (Stats Codes) in use your *NetOpacs* 

- b. Trans Date for example:
  - i. Trans Date >= 01/01/2010
  - ii. Trans Date <= 30/06/2011
- 3. Click the **F3 Save** button when complete

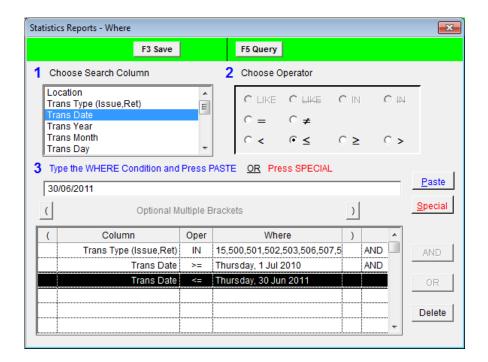

## View/Print Report

- 1. Highlight the report you wish to run and click the **F8 View** button
- 2. The report will then display:

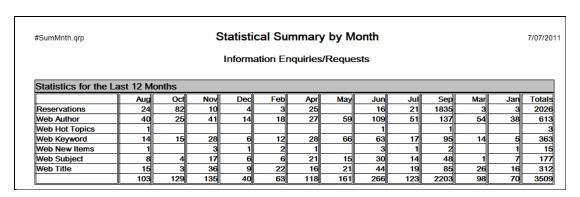

3. Select the **print** button to print the report

**Please Note:** If you don't wish to manually add up the Web-related search totals, you may wish to run the report without the Reservations Trans Type (15).